# OTK BEOGRAD ONLINE KAMERE

## UPUTSTVO

### 1. **PREUZMITE DMSS APLIKACIJU**

• Skenirajte QR kod

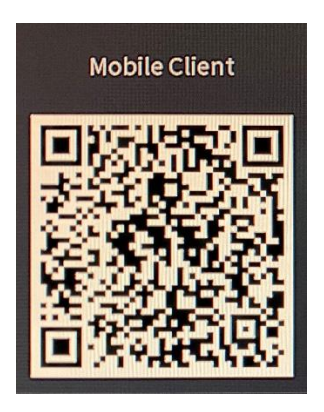

ILI MOŽETE DIREKTNO PREKO GOOGLE PLAY STORA ILI APPLE APP STORA

• Android

[https://play.google.com/store/apps/details?id=com.mm.android.DMSS&hl=en\\_US&gl=US](https://play.google.com/store/apps/details?id=com.mm.android.DMSS&hl=en_US&gl=US)

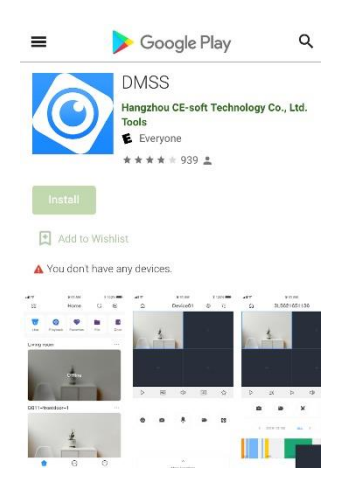

• Apple

<https://apps.apple.com/tt/app/dmss/id1493268178>

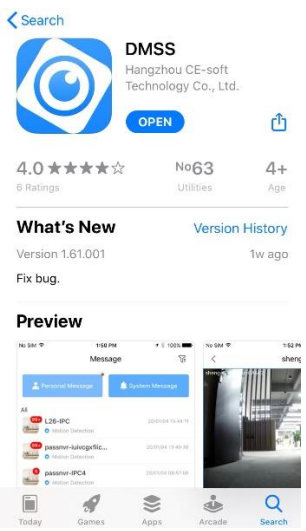

### 2. KADA OTVORITE APLIKACIJU U GORNJEM DESNOM UGLU PRITISNITE ZNAK +

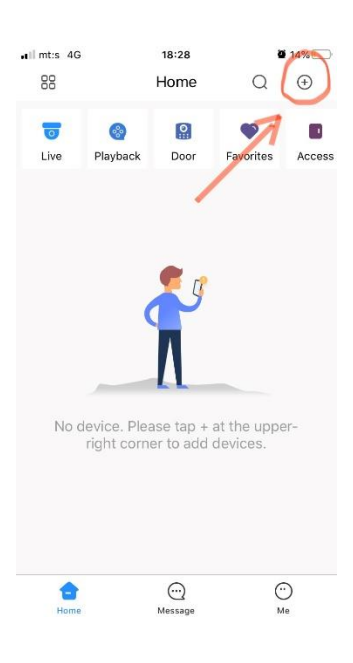

### 3. IZABERITE SN/SCAN

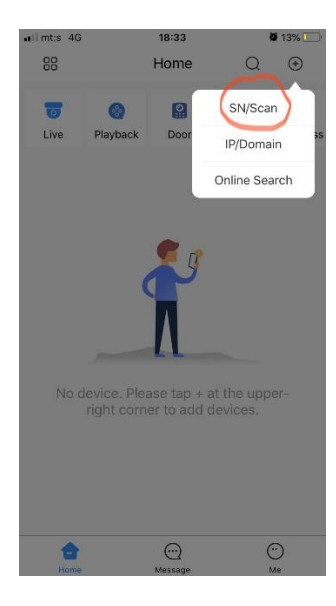

### 4. SKENIRAJTE QR KOD KOJI SE NALAZI ISPOD

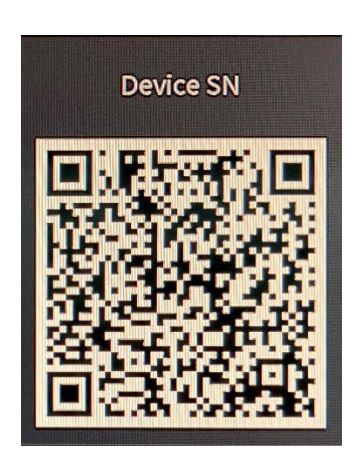

#### ILI PRITISNITE MANUALLY ENTER SN U DONJEM DELU EKRANA  $\bullet$

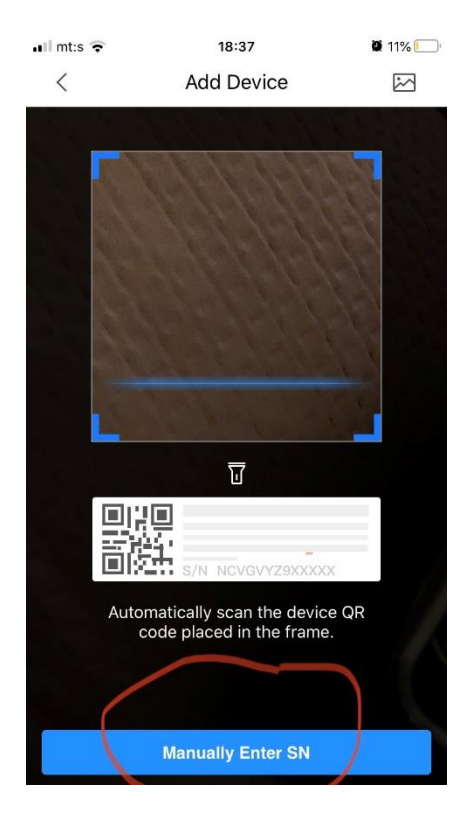

### U PRAZNO POLJE UPIŠITE

DEVICE SN 6G01475PAZ9355A  $\bullet$ 

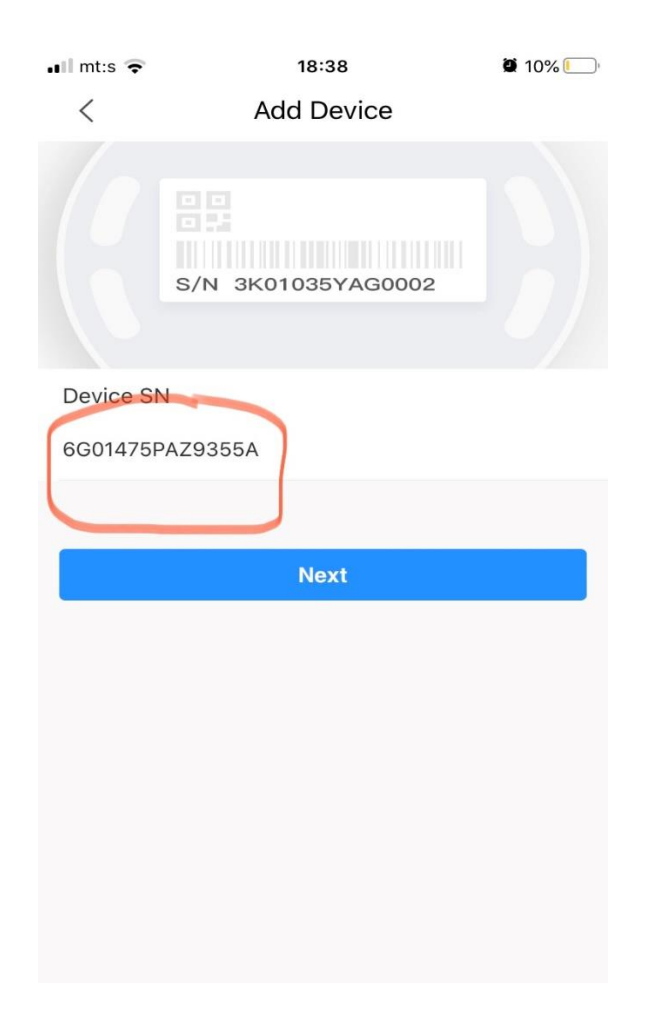

### **5. IZABERITE WIRELESS CAMERA**

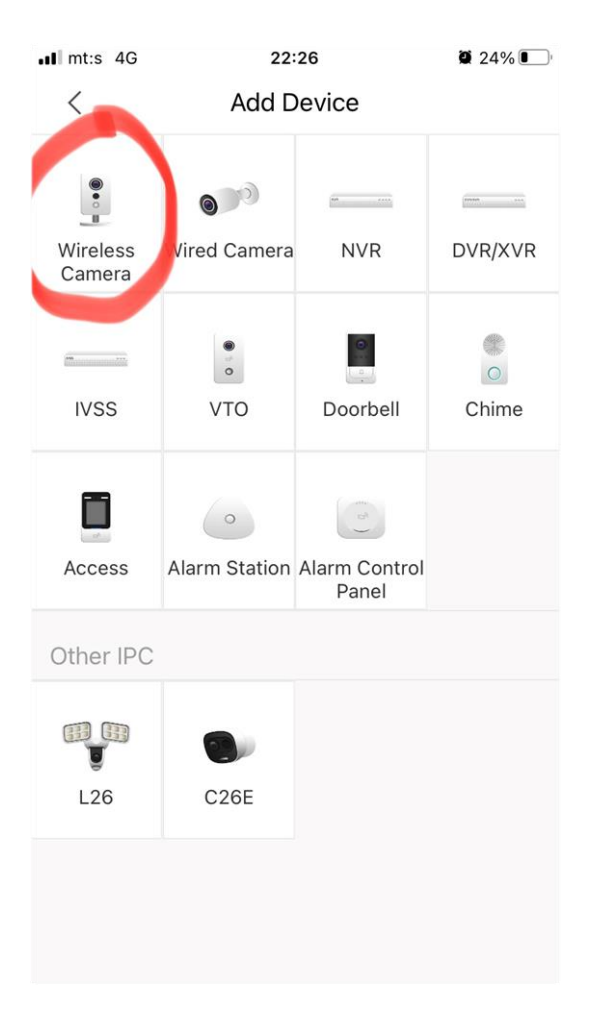

### **6. U PRAZNA POLJA UPIŠITE**

- **DEVICE NAME: OTK**
- **USERNAME: Prezime takmičara**
- **PASSWORD: Ime takmičara i 2021**

 **PRIMER (Jovan Jovanović):**

- **DEVICE NAME: OTK**
- **USERNAME: jovanovic**
- **PASSWORD: jovan2021**

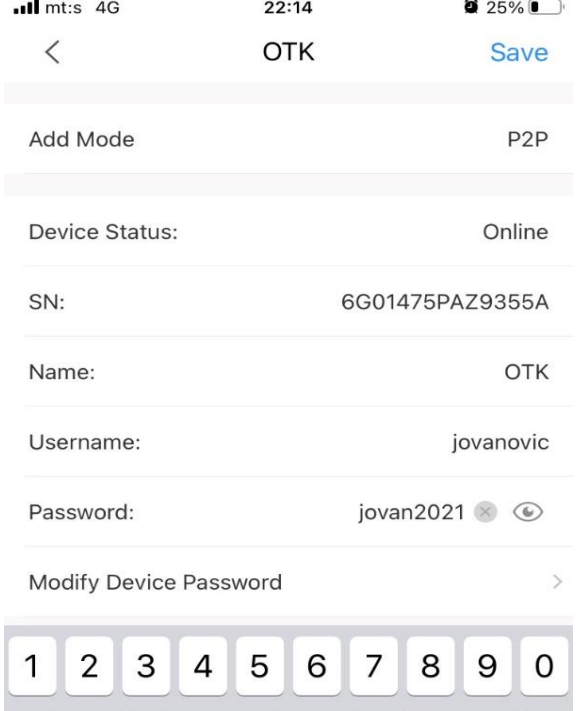

 $1$  :

 $\overline{a}$ 

 $\cdot$ 

 $\overline{(\ }$  $\overline{)}$   $\boldsymbol{\theta}$ 

 $@$ 

 $\epsilon$  &

**7. AKO STE SVE URADILI KAKO TREBA POJAVIĆE SE SLIKA SA TERENA NA KOJEM SE IGRA VAŠ MEČ (Live stream sa kamere će biti dostupan samo u toku vašeg meča)**

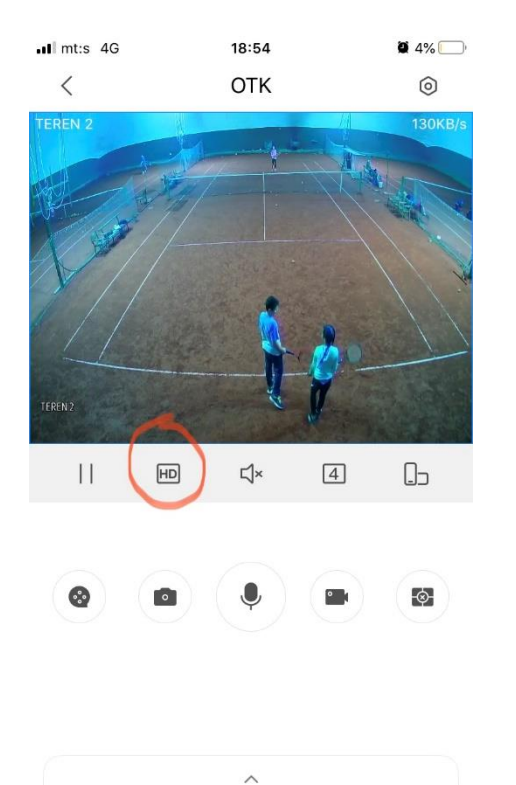

More Functions

### **8. NA HD/SD DUGME MOŽETE DA IZABERETE KVALITET SLIKE**